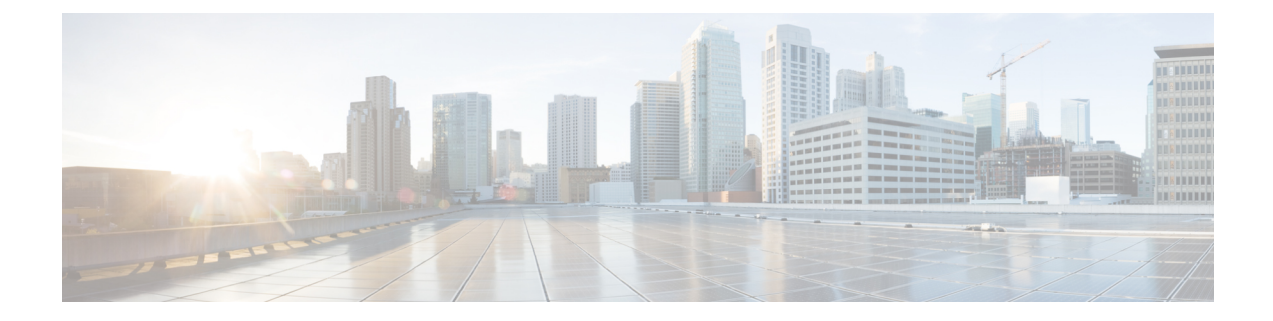

# **Installation d'Option d'appel sortant**

- [Configuration](#page-0-0) de Unified CCE pour Option d'appel sortant, à la page 1
- Configuration de Unified [Communications](#page-6-0) Manager et de la passerelle, à la page 7
- Étapes [d'installation](#page-13-0) des logiciels d'Option d'appel sortant, à la page 14
- [Vérification,](#page-24-0) à la page 25

# <span id="page-0-0"></span>**Configuration de Unified CCE pour Option d'appel sortant**

Cette section fournit des procédures de configuration Unified CCE pour Option d'appel sortant.

# **Configuration système de Unified CCE pour Option d'appel sortant**

Le tableau suivant présente les étapes nécessaires pour configurer votre système Unified CCE pour qu'il gère les composants Option d'appel sortant facultatifs.

| <b>Étape</b> | Tâche                                      | Reportez-vous à                               |
|--------------|--------------------------------------------|-----------------------------------------------|
|              | Configurez la PG Unified CCE.              | Configurer la PG                              |
| 2            | Configurer le composant de<br>numérotation | Configurer le composant de numérotation       |
|              | Configurez la correspondance des<br>ports. | Configurer la correspondance des ports        |
| 4            | Créer un VRU de réseau                     | Créer un VRU de réseau                        |
| 5            | Configurez les PG de routage de<br>média.  | Configurez les PG de routage de média (PG MR) |
| 6            | Configurez un groupe de<br>compétences.    | Configurer un groupe de compétences           |
|              | Créez un numéro composé.                   | Création de numéros composés                  |

**Tableau 1 : Configurer Unified CCE pour Option d'appel sortant**

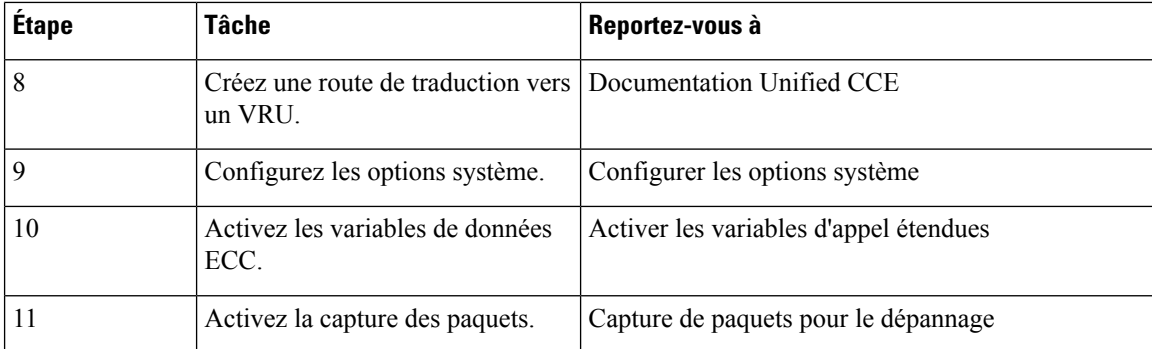

# <span id="page-1-0"></span>**Configurer la PG**

#### **Procédure**

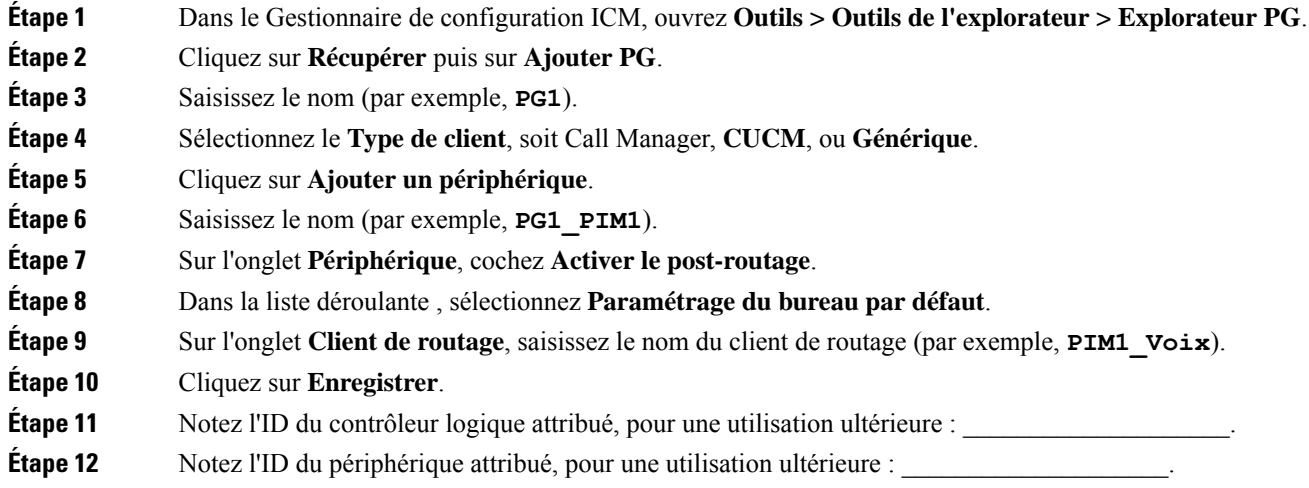

# **Configurer le composant de numérotation**

Vous déployez le numéroteur en tant que paire redondante unique pour chaque PG d'agent comportant des agents qui traitent des appels Option d'appel sortant.

### **Procédure**

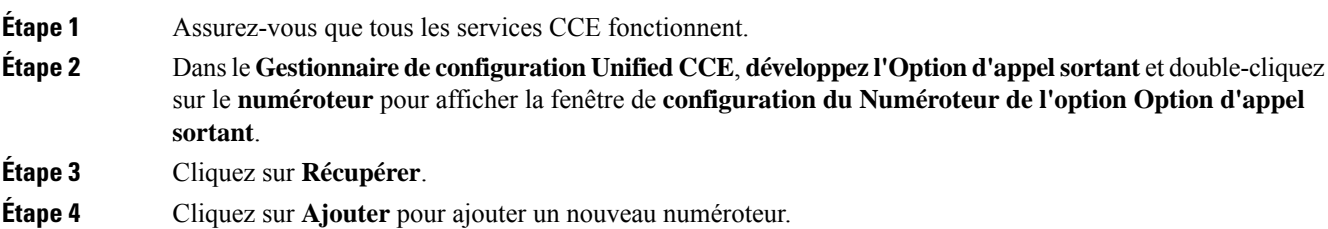

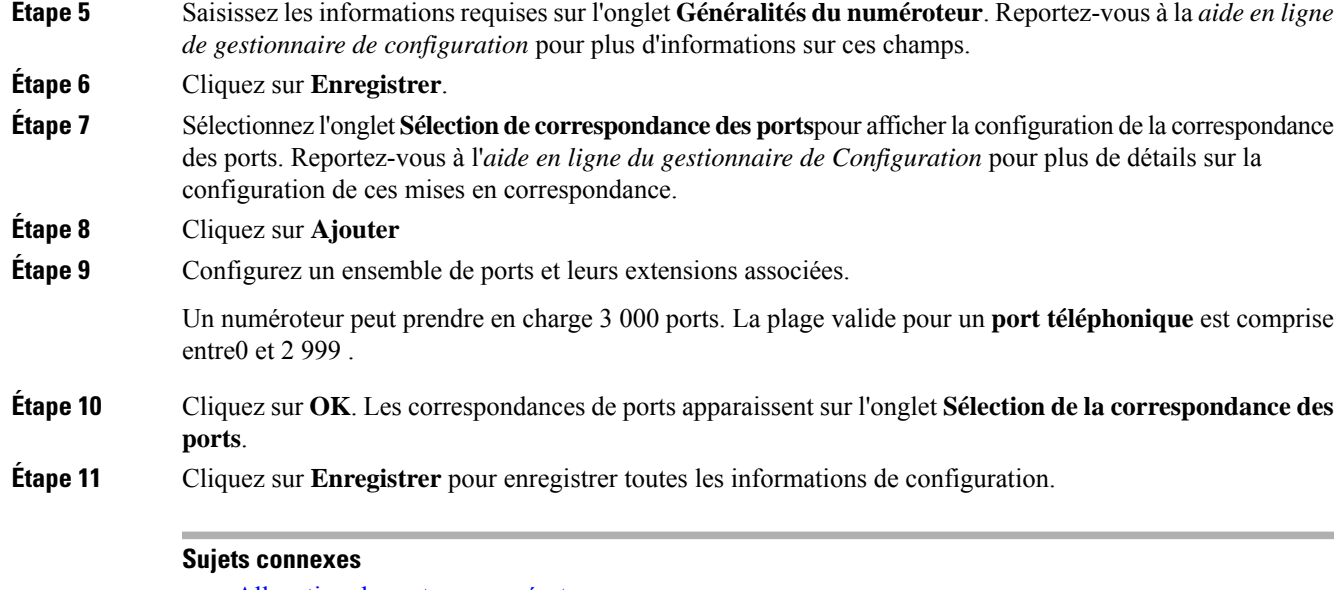

Allocation de ports au [numéroteur](ucce_b_ucce_b_outbound-option-guide-for-unified_1252_chapter2.pdf#nameddest=unique_79) Installer le composant du numéroteur sur la machine virtuelle de la [plate-forme](#page-20-0) PG, à la page 21 Composant de [numérotation](ucce_b_ucce_b_outbound-option-guide-for-unified_1252_chapter2.pdf#nameddest=unique_78) d'Option d'appel sortant

## <span id="page-2-0"></span>**Créer un VRU de réseau**

Créer un VRU de type 2 à utiliser lors de la configuration de routage de média (MR) PIM.

#### **Procédure**

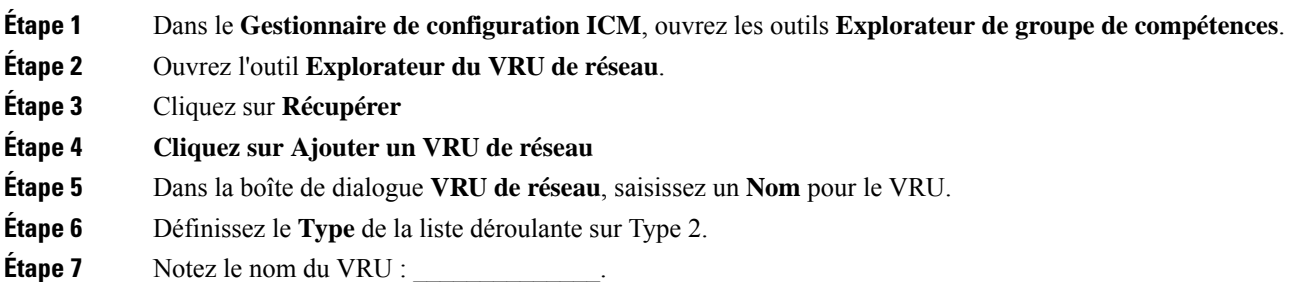

**Étape 8** Cliquez sur **Enregistrer**.

**Remarque**

Reportez-vous au *Guide de configuration pour Cisco Unified ICM/Contact Center Enterprise* à [https://www.cisco.com/c/en/us/support/customer-collaboration/unified-contact-center-enterprise/](https://www.cisco.com/c/en/us/support/customer-collaboration/unified-contact-center-enterprise/products-installation-and-configuration-guides-list.html) [products-installation-and-configuration-guides-list.html](https://www.cisco.com/c/en/us/support/customer-collaboration/unified-contact-center-enterprise/products-installation-and-configuration-guides-list.html) pour des informations détaillées sur les outils du gestionnaire de configuration Unified CCE.

## <span id="page-3-0"></span>**Configurer les PG de routage de média (PG MR)**

Effectuez les étapes suivantes pour configurer la PG MR (Par exemple, PG3).

#### **Procédure**

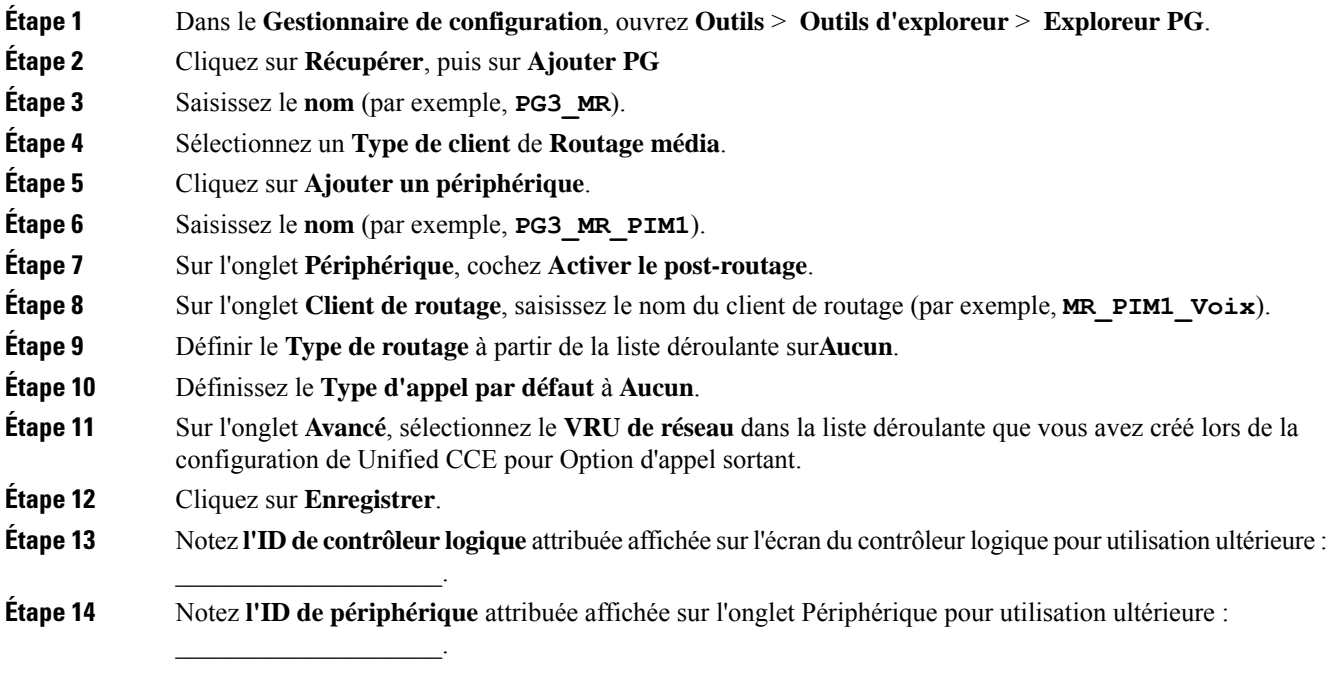

#### **Sujets connexes**

Créer un VRU de [réseau,](#page-2-0) à la page 3

# **Configuration d'une campagne Envoyer au VRU**

Suivez ces procédures pour créer et configurer les VRU.

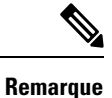

Reportez-vous à **Configurationdes VRU de réseauetdes scripts VRU** dans le *Guide de configuration pour Cisco Unified ICM/Contact Center Enterprise* à l'adresse [https://www.cisco.com/c/en/us/support/](https://www.cisco.com/c/en/us/support/customer-collaboration/unified-contact-center-enterprise/products-installation-and-configuration-guides-list.html) [customer-collaboration/unified-contact-center-enterprise/products-installation-and-configuration-guides-list.html](https://www.cisco.com/c/en/us/support/customer-collaboration/unified-contact-center-enterprise/products-installation-and-configuration-guides-list.html) pour des informations détaillées sur les outils du gestionnaire de configuration Unified CCE.

### **Configurer un VRU de réseau de type 10**

Créer un Unified CVP Type 10 VRU.

#### **Procédure**

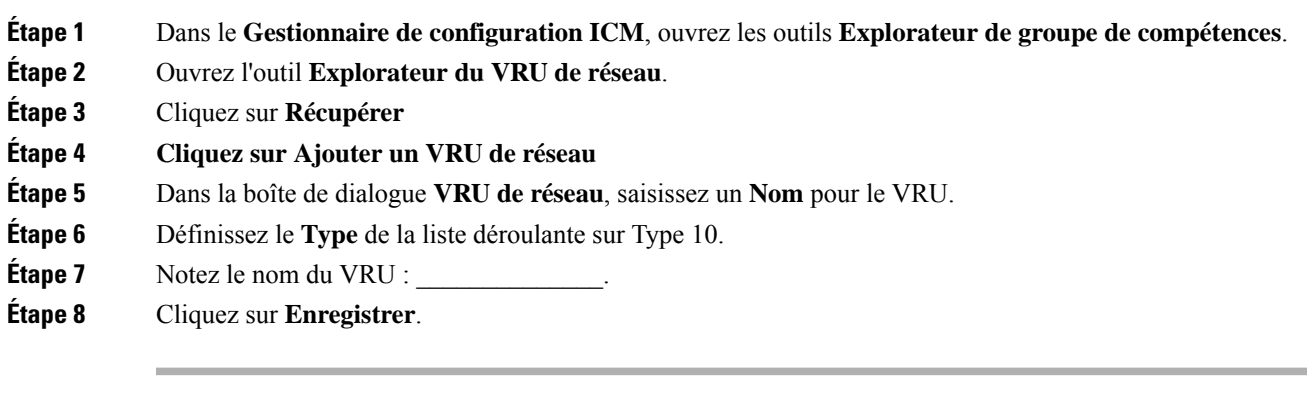

**Remarque**

Reportez-vous au *Guide de configuration pour Cisco Unified ICM/Contact Center Enterprise* à [https://www.cisco.com/c/en/us/support/customer-collaboration/unified-contact-center-enterprise/](https://www.cisco.com/c/en/us/support/customer-collaboration/unified-contact-center-enterprise/products-installation-and-configuration-guides-list.html) [products-installation-and-configuration-guides-list.html](https://www.cisco.com/c/en/us/support/customer-collaboration/unified-contact-center-enterprise/products-installation-and-configuration-guides-list.html) pour des informations détaillées sur les outils du gestionnaire de configuration Unified CCE.

### **Attribuer un VRU de réseau de Type 10 à une PG-VRU**

#### **Procédure**

- **Étape 1** Dans le **Gestionnaire de configuration**, ouvrez **Outils** > **Outils d'exploreur** > **Exploreur PG**.
- **Étape 2** Cliquez sur **Récupérer**, puis sur **Ajouter PG**
- **Étape 3** Saisissez le **Nom** (par exemple, **PG\_VRU**).
- **Étape 4** Sélectionnez un **Type de client** du **VRU**.
- **Étape 5** Cliquez sur **Ajouter un périphérique**.
- **Étape 6** Saisissez le **Nom** (par exemple, **CVP\_PIM**).
- **Étape 7** Sur l'onglet **Périphérique**, cochez **Activer le post-routage**.
- **Étape 8** Sur l'onglet **Client de routage**, saisissez le nom du client de routage (par exemple, **CVP** PIM Voix).
- **Étape 9** Définir le **Type de routage** à partir de la liste déroulante sur**Aucun**.
- **Étape 10** Définissez le **Type d'appel par défaut** à **Aucun**.

 $\overline{\phantom{a}}$  , where  $\overline{\phantom{a}}$  , where  $\overline{\phantom{a}}$ 

 $\overline{\phantom{a}}$  , where  $\overline{\phantom{a}}$  , where  $\overline{\phantom{a}}$ 

- **Étape 11** Sur l'onglet **Avancé**, sélectionnez le **VRU de réseau** de type 10 dans la liste déroulante que vous avez créée lors de la configuration de Unified CCE pour Option d'appel sortant.
- **Étape 12** Cliquez sur **Enregistrer**.
- **Étape 13** Notez **l'ID de contrôleur logique** attribuée affichée sur l'écran du contrôleur logique pour utilisation ultérieure :
- **Étape 14** Notez **l'ID de périphérique** attribuée affichée sur l'onglet Périphérique pour utilisation ultérieure :

## **Configurer les options système**

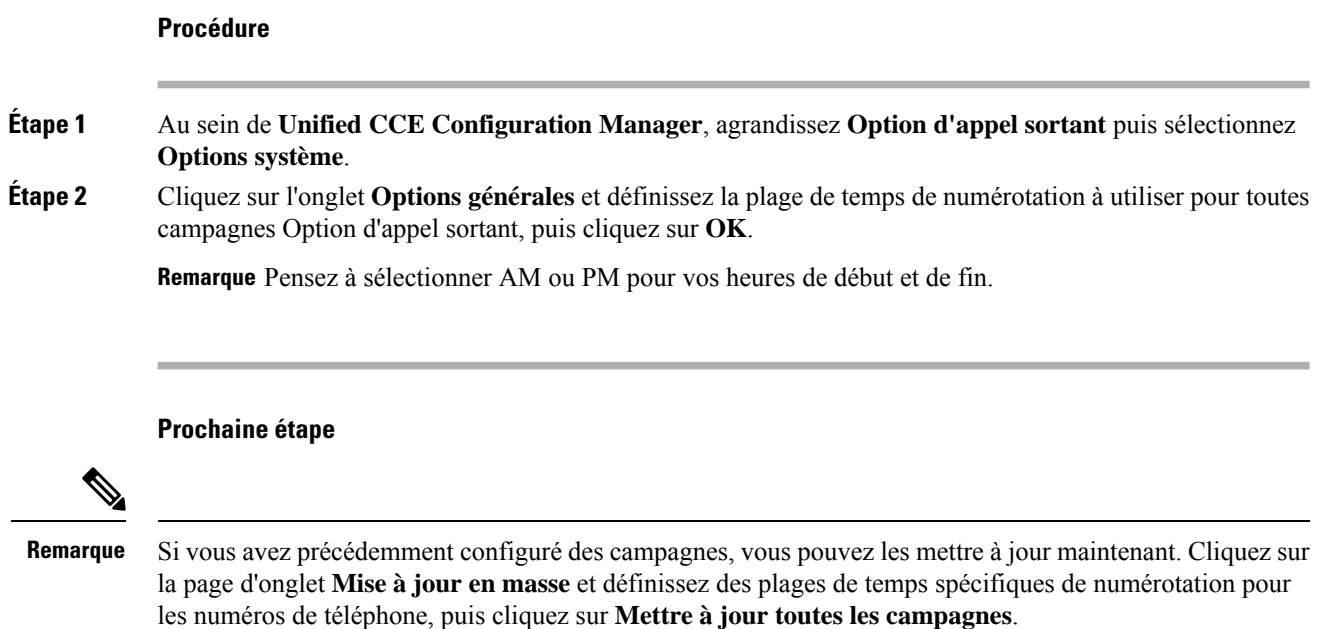

# **Activer les variables de contexte d'appel étendu**

Effectuez les étapes suivantes pour activer les variables d'appel étendues.

### **Procédure**

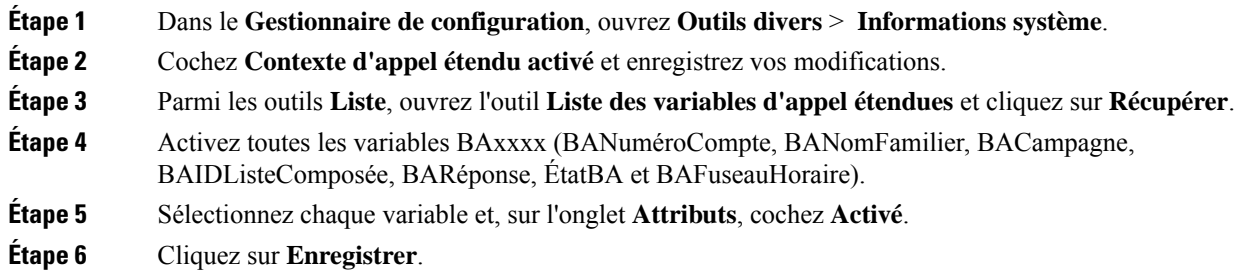

### **Prochaine étape**

Par défaut, la solution comprend les variables BAxxxx ECC prédéfinies dans la charge utile "Par défaut" de ECC. Vous pouvez également créer une charge utile ECC personnalisée pour votre flux d'appels Option d'appel sortant. N'oubliez pas que vous ne pouvez pas utiliser une variable ECC à moins qu'elle existe dans l'un des charges ECC que vous utilisez pour un flux d'appels.

# <span id="page-6-0"></span>**Configuration de Unified Communications Manager et de la passerelle**

Durant la prochaine phase de l'installation d'Option d'appel sortant, vous allez configurer Unified Communications Manager et sa passerelle.

Le tableau suivant dresse la liste des étapes qui composent la configuration de Unified CM.

**Tableau <sup>2</sup> : Étapes de configuration Unified CM pour les déploiements avec numéroteur SIP**

| Numéro de<br>l'étape | Tâche                                                          | Procédure                                                                       |
|----------------------|----------------------------------------------------------------|---------------------------------------------------------------------------------|
|                      | Désactiver la sonnerie pour le<br>transfert vers le numéroteur | Désactiver le rappel pendant le transfert vers l'agent<br>pour SIP, à la page 7 |
|                      | Configurez les lignes principales<br><b>SIP</b>                | Configurer les lignes principales SIP, à la page 12                             |

## <span id="page-6-1"></span>**Désactiver le rappel pendant le transfert vers l'agent pour SIP**

La passerelle vocale génère une tonalité de rappel à destination du client. Pour empêcher la passerelle de générer un rappel, appliquez un script SIP de normalisation à la ligne principale Unified Communications Manager SIP.

N'appliquez ce script de normalisation SIP qu'à la ligne principale SIP qui gère l'appel entrant de la passerelle vocale pour le transfert vers l'agent.

• Si votre déploiement utilise la même passerelle pour les appels PSTN et le numéroteur, effectuez toutes les étapes, 1 à 13, pour créer une ligne principale SIP dédiée et appliquez le script de normalisation.

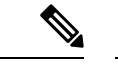

La ligne principale pour les appels PSTN a besoin ensuite d'un message SIP 180 DE SONNERIE pour que les appels entrants déclenchent le rappel au PSTN par la passerelle. **Remarque**

• Si votre déploiement dispose d'une ligne principale SIP dédiée pour gérer le numéroteur de transfert vers l'agent, effectuez les étapes 1 à 2 et 8 à 13 pour appliquer le script de normalisation à votre ligne principale SIP.

#### **Procédure**

**Étape 1** Accédez à https://*<adresse\_IP>*:8443 où *<adresse\_IP>* identifie le serveur Unified Communications Manager. **Étape 2** Connectez-vous à Cisco Unified Communications Manager (CUCM).

### **Étape 3** Pour créer un profil de sécurité de ligne principale SIP dans Unified Communications Manager, sélectionnez **GUI de Communications Manager** > **Système** > **Sécurité** > **Profil de sécurité de ligne principale SIP** > **[Ajouter un nouveau]**.

Le port par défaut est le port 5060.

**Illustration 1 : Profil de sécurité SIP**

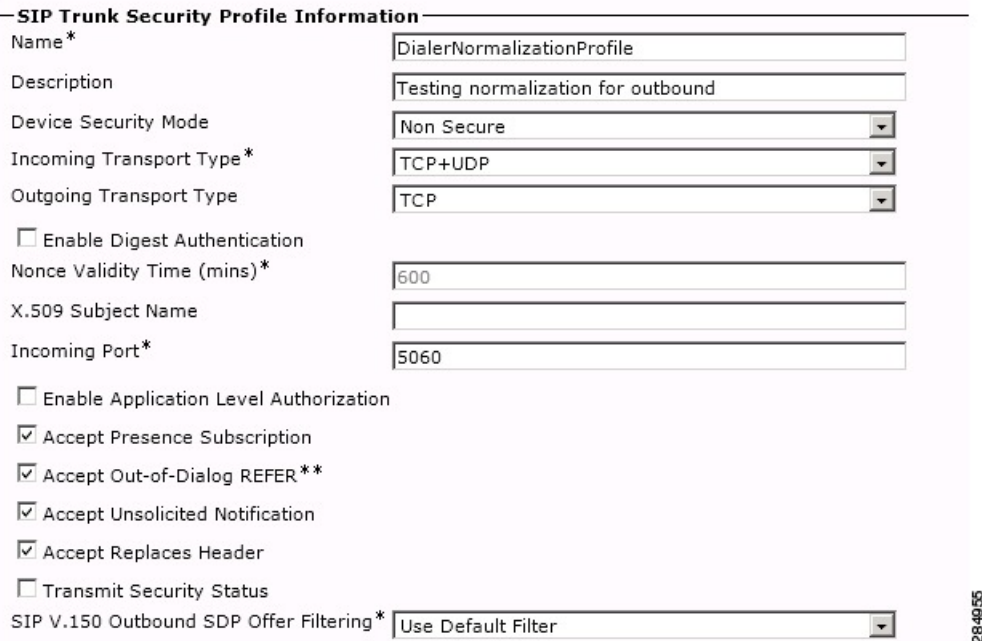

#### **Étape 4** Cliquez sur **Enregistrer**.

**Étape 5** Créer une nouvelle ligne principale SIP et ajouter le nouveau profil de sécurité de ligne principale SIP.

**Illustration 2 : Créer une nouvelle ligne principale SIP**

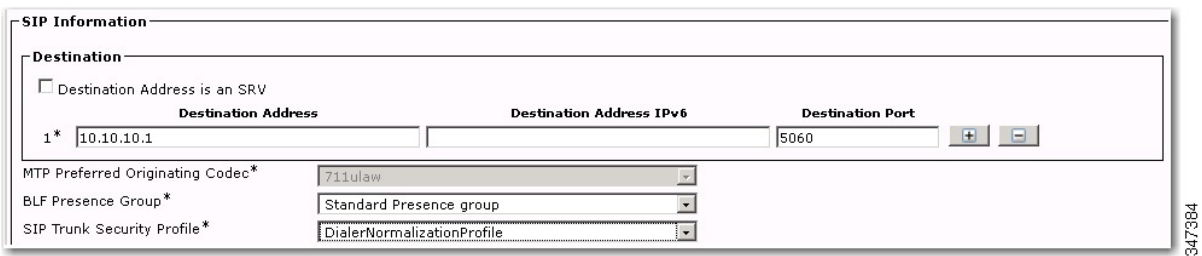

### **Étape 6** Cliquez sur **Enregistrer**.

**Étape 7** Cliquez sur **Réinitialiser**.

**Étape 8** Dans **GUI Communications Manager** > **Périphériques** > **Paramétrage des périphériques** > **Scripts de normalisation SIP** > **[Créer un nouveau]**, saisissez le script de normalisation SIP suivant dans le champ Contenu. Toutes les autres valeurs restent définies par défaut.

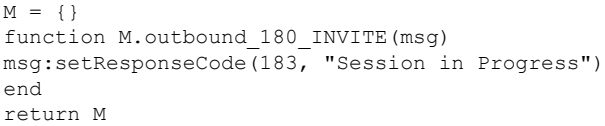

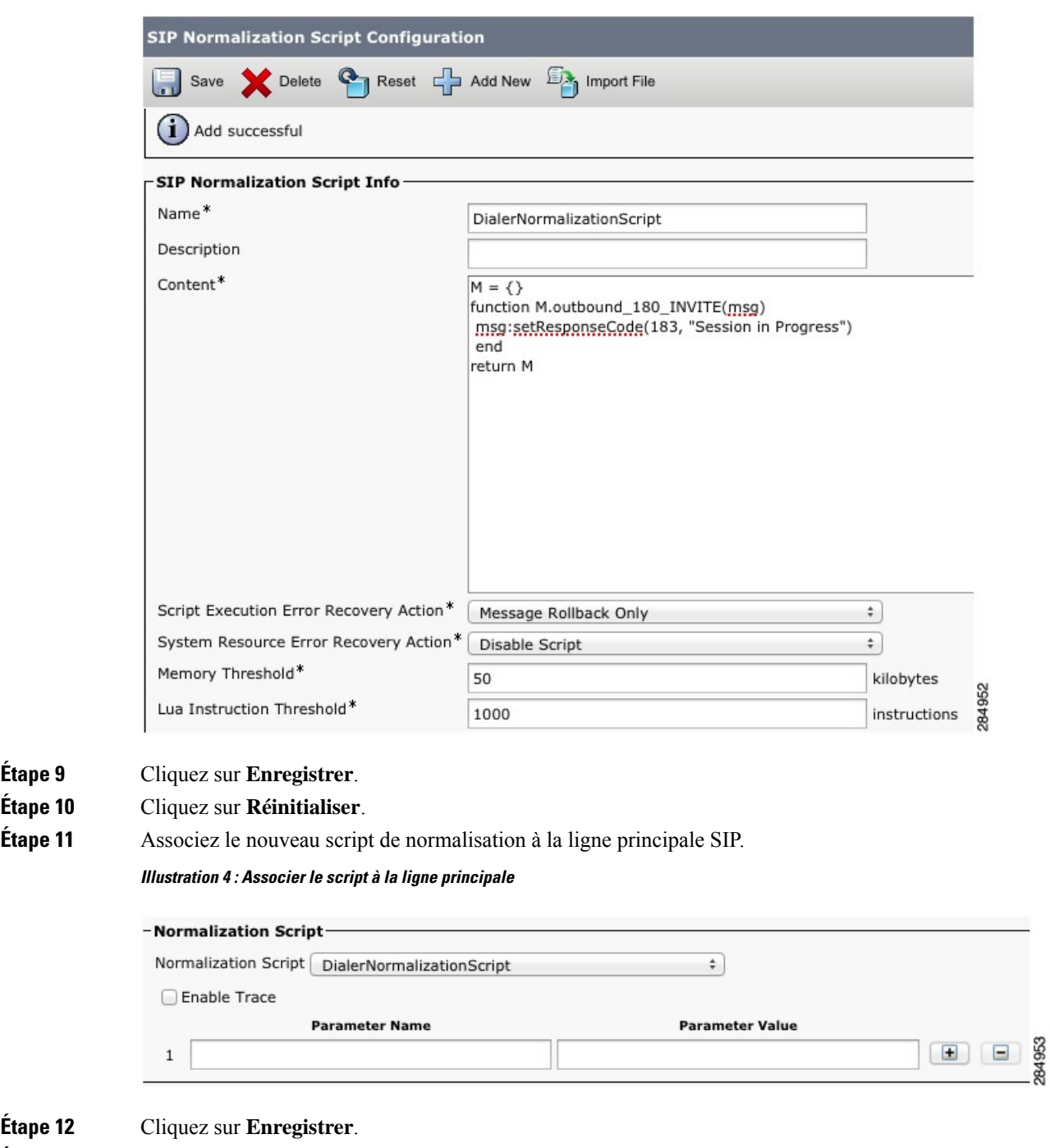

**Illustration 3 : Ajouter le script de normalisation**

 $É$ tape 12

 $É$ tape 9  $É$ tape 10

 $\overline{\phantom{a}}$ 

**Étape 13** Cliquez sur **Réinitialiser**.

## **Configuration des passerelles vocales**

Dans un déploiement Option d'appel sortant qui utilise le numéroteur SIP, vous pouvez avoir ces types de configuration :

- Le numéroteur SIP se connecte à un serveur proxy SIP, tel que le proxy SIP Cisco Unified. Le proxy SIP, à son tour, se connecte à une passerelle vocale. Un proxy SIP peut se connecter à plus d'une passerelle vocale. Une configuration avec plusieurs passerelles vocales est dénommée un *groupe de serveurs*.
- Une autre possibilité est que le numéroteur SIP se connecte directement à une passerelle vocale sans proxySIP. La passerelle vocale utilise une configuration de terminaux de numérotation dial-peerstandard. Cette configuration permet à la passerelle de savoir comment diriger le trafic vers les extensions d'agent ou vers un VRU.

Précisez votre configuration lorsque vous installez le composant de numérotation.

Lorsque vous configurez la passerelle vocale, vous pouvez conserver la plupart des valeurs de configuration par défaut. Vous définirez par contre effectivement certaines des valeurs de configuration.Si vous ne connaissez pas ces valeurs, demandez des informations à votre administrateur de réseau vocal.

- Activez 100rel pour Option d'appel sortant. Sinon, les appels sortants à partir du numéroteur SIP échouent. 100rel est activé globalement sur la passerelle par défaut. Toutefois, si vous routez également des appels Unified CVP appels par l'intermédiaire de la passerelle, vous ne pouvez pas activer 100rel globalement. Dans ce cas, désactivez globalement 100rel grâce à la commande rellxx disable. Puis, activez 100rel sur le terminal de numérotation dial-peer Outbound en suivant l'exemple de commande de terminal de numérotation dial-peer voice-class sip rel1xx supported "100rel".
- Le numéroteur SIP ne prend pas en charge la transmission de signalisation inconditionnelle sous VOIP de service vocal. Lors de la configuration d'une passerelle vocale à utiliser avec le numéroteur SIP, spécifiez Transfert de signalisation : aucun.

Les entreprises de télécommunications envoient parfois un message d'alerte ISDN sans indicateur de progression. Cette situation provoque l'envoi par la passerelle vocale au numéroteur SIP d'un message SIP 180 Sonnerie, au lieu d'un message de session SIP 183 En cours. Le numéroteur SIP peut traiter les messages provisoires tels que les messages 180, 181, 182, et 183 avec ou sans Session Description Protocol (SDP). Lorsque le numéroteur SIP reçoit ces messages provisoires sans SDP, le transmetteur ne réalise pas l'Analyse de progression d'appel (CPA) et la fonction Enregistrement CPA est désactivée.

Pour activer la fonction CPA sur le numéroteur SIP, ajoutez la configuration suivante aux terminaux de numérotation dial-peer POTS de la passerelle vocale : "progress\_ind alert enable 8". Ce code envoie un message SIP 183 au numéroteur SIP.

Les entreprises de télécommunications envoient parfois un message d'alerte ISDN sans indicateur de progression. Cette situation provoque l'envoi par la passerelle vocale au numéroteur SIP d'un message SIP 180 Sonnerie, au lieu d'un message de session SIP 183 En cours. Le numéroteur SIP peut traiter les messages provisoires tels que les messages 180, 181, 182, et 183 avec ou sans Session Description Protocol (SDP). Le numéroteur SIP traite les informations CPA avec les informations SDP parce que l'information SDP fait partie de ces messages provisoires. Mais si le numéroteur reçoit ces messages provisoires sans SDP, le transmetteur ne réalise pas l'Analyse de progression d'appel (CPA) et la fonction Enregistrement CPA est désactivée. Si le message provisoire suivant modifie les informations SDP, le numéroteur traite les informations SDP.

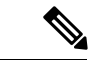

**Remarque**

Dans le cadre d'un déploiement de numéroteur SIP avec VRU Unified CVP, les flux d'appels liés au numéroteur n'invoquent pas de scripts de survie d'appels qui sont activés sur un terminal de numérotation dial-peer POTS entrant dans la passerelle Entrée. Cependant, l'activation d'un script de survie d'appel sur un terminal de numérotation dial-peer POTS entrant n'a pas d'incidence négative sur les flux d'appels liés numéroteur.

#### **Configurer le profil de transcodage pour Cisco Unified Border Element**

L'exemple suivant montre le profil de transcodage pour Cisco UBE.

**Remarque** Le transcodage a un impact sur la densité du port.

```
dspfarm profile 4 transcode universal
     codec g729r8
     codec g711ulaw
     codec g711alaw
     codec g729ar8
     codec g729abr8
     maximum sessions 250
     associate application CUBE
     !
```
Si vous utilisez un proxy SIP, réalisez la configuration suivante sur le Proxy SIP :

- Activez le numéroteur SIP pour qu'il atteigne la passerelle vocale correcte pour les appels sortants.
- Activez la passerelle vocale pour qu'elle atteigne tous les nœuds applicables Unified CM et CVP pour les appels transférés à un agent, un VRU, ou un CVP.
- Si votre proxy SIP se connecte à plus d'une passerelle vocale, vous pouvez éventuellement procéder à un équilibrage de charge entre les passerelles vocales.

Pour des instructions détaillées sur la façon d'effectuer la configuration du proxy SIP, consultez le site Web de documentation sur le proxy SIP Cisco Unified à l'adresse [https://www.cisco.com/en/US/partner/products/ps10475/products\\_installation\\_and\\_configuration\\_guides\\_list.html.](https://www.cisco.com/en/US/partner/products/ps10475/products_installation_and_configuration_guides_list.html)

## **Configurer Cisco Unified Border Element**

Pour plus d'informations sur la configuration de Cisco Unified Border Element (Cisco UBE) pour prendre en charge la numérotation sortante, consultez le Guide de configuration Cisco Unified Border Element à [https://www.cisco.com/c/en/us/support/unified-communications/unified-border-element/](https://www.cisco.com/c/en/us/support/unified-communications/unified-border-element/tsd-products-support-configure.html) [tsd-products-support-configure.html](https://www.cisco.com/c/en/us/support/unified-communications/unified-border-element/tsd-products-support-configure.html)

Lors de la configuration de Cisco UBE avec Option d'appel sortant, assurez-vous que vous :

• Configurez trois terminaux de numérotation dial-peer sur Cisco UBE.

Les terminaux de numérotation dial-peer sont utilisés pour :

- les appels entrants à partir du numéroteur ;
- les appels sortants vers le réseau de terminaison en provenance de Cisco UBE ;
- les appels à router vers Cisco Unified Communications Manager.
- Lors de la configuration de la consommation REFER, tapez les commandes suivantes en mode de configuration VoIP global :
	- **no supplementary-service sip refer**
	- **supplementary-service media-renegotiate**

### **Configurer Cisco UBE for G.711 A-Law**

Par défaut, le numéroteur SIP compose toujours des appels à l'aide du codec U-law et A-law.

Pour plus d'informations sur la compréhension et la configuration de prise en charge des codecs, consultez le Guide de configuration Cisco Unified Border Element à l'adresse [https://www.cisco.com/c/en/us/support/](https://www.cisco.com/c/en/us/support/unified-communications/unified-border-element/tsd-products-support-configure.html) [unified-communications/unified-border-element/tsd-products-support-configure.html](https://www.cisco.com/c/en/us/support/unified-communications/unified-border-element/tsd-products-support-configure.html)

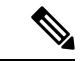

**Remarque** Le gestionnaire d'appels Cisco Unified active A-law par défaut.

Pour activer le codec G. 711 A-Law, apportez les modifications suivantes aux passerelles Cisco UBE/sortie.

**1.** Régler le codec **Pair de numérotation sortant** sur « **g711alaw** ».

Indique que leSDPenvoyé depuis Cisco UBE au point terminal du client devrait utiliser le codec g711alaw. Exemple :

```
dial-peer voice 2613 voip
destination-pattern 244T
session protocol sipv2
session target ipv4:10.77.58.33
session transport udp
codec g711alaw
```
**2.** Régler le codec **Homologuede numérotation entrant** sur « **g711ulaw** ».

Indique que le SDP envoyé depuis Cisco UBE au numéroteur devrait utiliser le codec g711alaw.

Exemple :

no vad

```
dial-peer voice 2614 voip
description sipp SIP Incoming DialPeer from dialer
session protocol sipv2
session transport udp
incoming called-number 244T
codec g711alaw
no vad
```
## <span id="page-11-0"></span>**Configurer les lignes principales SIP**

Unified CM est connecté avec la passerelle vocale ou le proxy SIp au moyen d'agrégations (aussi appelées lignes principales) SIP, que vous configurez sur Unified CM Configurer des modèles de routage pour le Numéroteur qui sont appropriées pour votre modèle de numérotation.

Ш

#### **Procédure**

**Étape 1** Configurez ces agrégations de la manière suivante :

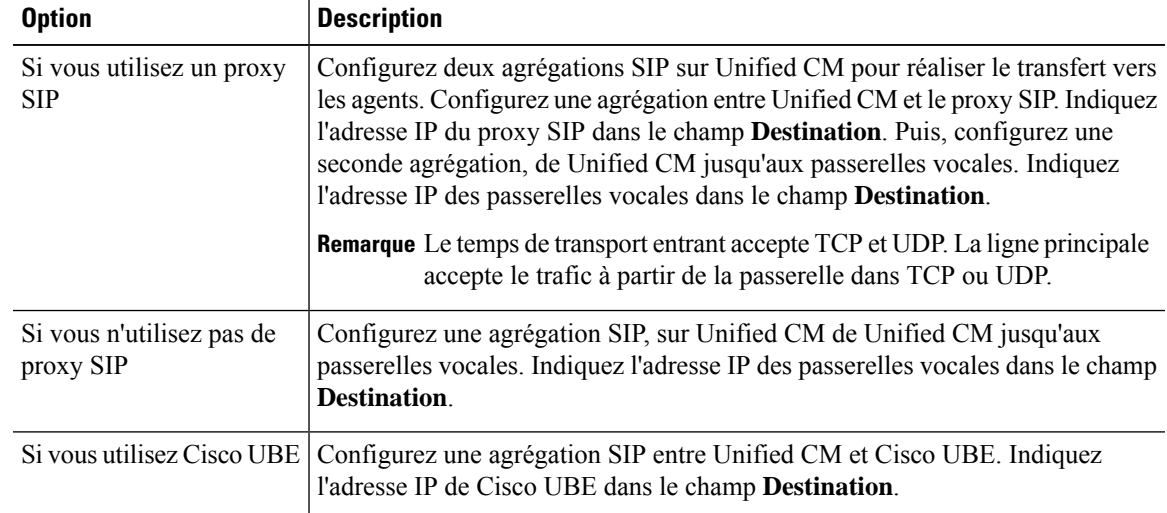

**Étape 2** Dans le cas des clusters Unified CM avec plus de deux nœuds, il se peut que la passerelle vocale et le proxy Cisco Unified SIP Proxy se connectent tous deux à chaque nœud. Pour activer ces connexions, ajouter l'agrégation SIP à un pool de périphériques qui pointe vers Communications Manager Publisher. Cette configuration garantit que les appels aboutissent à l'agent si un nœud d'abonné bascule. Voir l'exemple de configuration suivant :

#### **Exemple :**

```
dial-peer voice 617 voip
description catch all for refer
destination-pattern 617T
session protocol sipv2
session target ipv4:10.86.227.107 (CUCM Publisher)
codec g711ulaw
!
dial-peer voice 508 voip
description catch all for refer
destination-pattern 508T
session protocol sipv2
session target ipv4:10.86.227.107 (CUCM Publisher)
codec g711ulaw
!
```
#### **Sujets connexes**

[Désactiver](#page-6-1) le rappel pendant le transfert vers l'agent pour SIP, à la page 7

## **Configurer la signalisation E1 R2.**

Le numéroteur Option d'appel sortant peut être configuré avec des systèmes utilisant le protocole de signalisation E1 R2. La signalisation E1 R2 est une norme internationale de signalisation associée à un canal (CAS)qui est utilisée par les réseaux E1 en Europe, en Amérique latine, en Australie et en Asie. Pour plus d'informations, consultez la Théorie de la [signalisation](http://www.cisco.com/c/en/us/support/docs/voice/digital-cas/5717-e1-r2-sig.html) E1 R2

La procédure synthétique de configuration d'un contrôleur E1 R2 pour une utilisation avec le numéroteur Outbound est résumée ci-dessous. Pour de plus amples informations sur la configuration, consultez [Configuration](http://www.cisco.com/c/en/us/support/docs/voice/digital-cas/12154-e1r2config.html#cls) et dépannage de la signalisation E1 R2.

#### **Procédure**

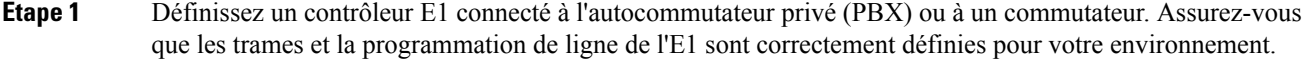

**Étape 2** Pour les trames E1, choisissez **CRC** ou **non-CRC**.

**Étape 3** Pour la programmation de ligne E1, choisissez **HDB3** ou **non-AMI**.

- **Étape 4** Pour la source d'horloge E1, choisissez **interne** ou **en ligne**. Gardez à l'esprit que les différents autocommutateurs privés peuvent avoir des exigences différentes pour leur source d'horloge.
- **Étape 5** Configurez la signalisation de ligne.
- **Étape 6** Configurez la signalisation inter-registre.
- **Étape 7** Personnalisez la configuration avec la commande **cas-custom**.

#### **Exemple de réglages E1 R2**

```
controller E1 0/0/0
  framing NO-CRC4
 ds0-group 1 timeslots 1-15,17-31 type r2-digital r2-compelled ani
 cas-custom 1
 country telmex
 category 2
  answer-signal group-b 1
 caller-digits 4
 dnis-digits min 4 max 13
 dnis-complete
 timer interdigit incoming 1000
  groupa-callerid-end
```
# <span id="page-13-0"></span>**Étapes d'installation des logiciels d'Option d'appel sortant**

Cette section décrit les tâches qui sont associées à l'installation d'Option d'appel sortant et des composants connexes. Avant de continuer, accédez au journaliseur côté A et journaliseur côté B et arrêtez tous les services ICM sur cet emplacement. Ensuite, suivez les étapes décrites dans les sections suivantes.

### **Installation des logiciels et création de la base de données**

Installez le logiciel du composant Option d'appel sortant et créez sa base de données.

Si vous souhaitez activer Option d'appel sortant haute disponibilité, exécutez les étapes 1 sur le Journaliseur côté A et Journaliseur côté B.

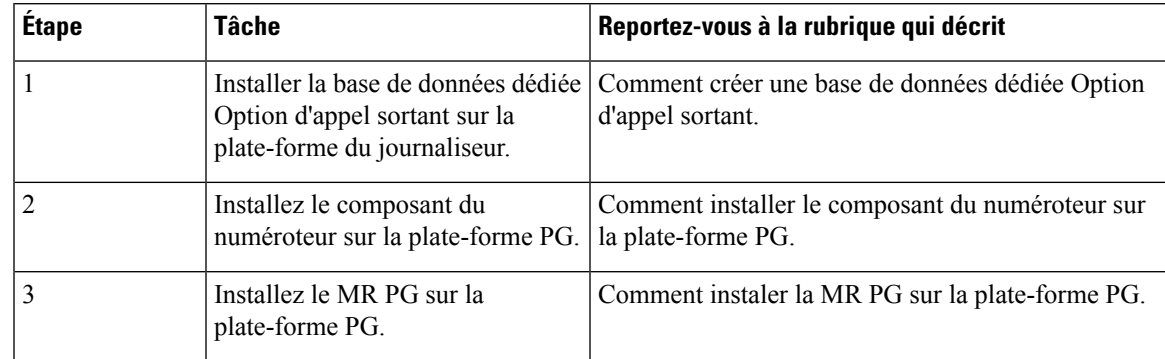

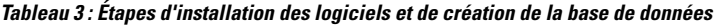

# <span id="page-14-0"></span>**Option d'appel sortant de haute disponibilité : les exigences de réplication bidirectionnelle préliminaires**

Si vous souhaitez configurer Option d'appel sortant pour la réplication bidirectionnelle haute disponibilité, il existe plusieurs exigences préliminaires.

#### **Créer une base de données Option d'appel sortant sur le journaliseur côté A et côté B**

Si vous avez activé Option d'appel sortant sur le journaliseur côté A dans une version antérieure, vous devez :

- Arrêtez tous les services de journalisation du journaliseur côté A.
- Effectuez une sauvegarde complète de la base de données pour la base de données Option d'appel sortant sur le journaliseur côté A et la restaurer sur le journaliseur côté B. Utilisez SQL Server Management Studio (SSMS) pour effectuer cette tâche.

Si vous n'avez pas activé Option d'appel sortant dans une version antérieure, vous devez créer une base de données Option d'appel sortant sur le journaliseur côté A et le journaliseur côté B. Utilisez l'utilitaire ICMDBA pour effectuer cette tâche.

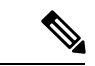

**Remarque**

Si la réplication de la base de données échoue et qu'elle est résolue, Option d'appelsortant HD doit être activée à nouveau. Dans ce cas, vous devez à nouveau synchroniser les bases de données sur les côtés actif et en veille. Effectuez une sauvegarde complète de la base de données pour la base de données Option d'appel sortant sur le côté actif et restaurez-la surle côté de la mise en veille.

Définir le nom d'hôte de l'interface publique du journaliseur sur le journaliseur côté A et journaliseur côté **B**

Lorsque vous configurez Option d'appelsortant haute disponibilité, vous devez définir le nom d'hôte d'Interface publique du journaliseur des deux côtés du journaliseur. Les adresses IP ne sont pas autorisées.

#### **Effectuez les personnalisations de paramètre sur le Gestionnaire de campagne et le registre du numéroteur sur les deux côté A et côté B**

Si vous personnalisez les paramètres du gestionnaire de campagne et du registre du numéroteur d'un côté, vous devez effectuer les mêmes mises à jour pour les paramètres du registre de l'autre côté..

#### **Arrêtez le Service de journalisation avant activation ou désactivation d'Option d'appel sortant haute disponibilité**

Avant d'activer ou désactiver Option d'appel sortant haute disponibilité, arrêtez le service de journalisation sur le côté approprié ou sur les côtés.

#### **Sujets connexes**

Configurer le [journaliseur](#page-16-0) pour Option d'appel sortant, à la page 17 Créer la base de [données](#page-15-0) Option d'appel sortant, à la page 16

## <span id="page-15-0"></span>**Créer la base de données Option d'appel sortant**

Avant d'utiliser Option d'appel sortant, estimez la taille de la base de données Option d'appel sortant.

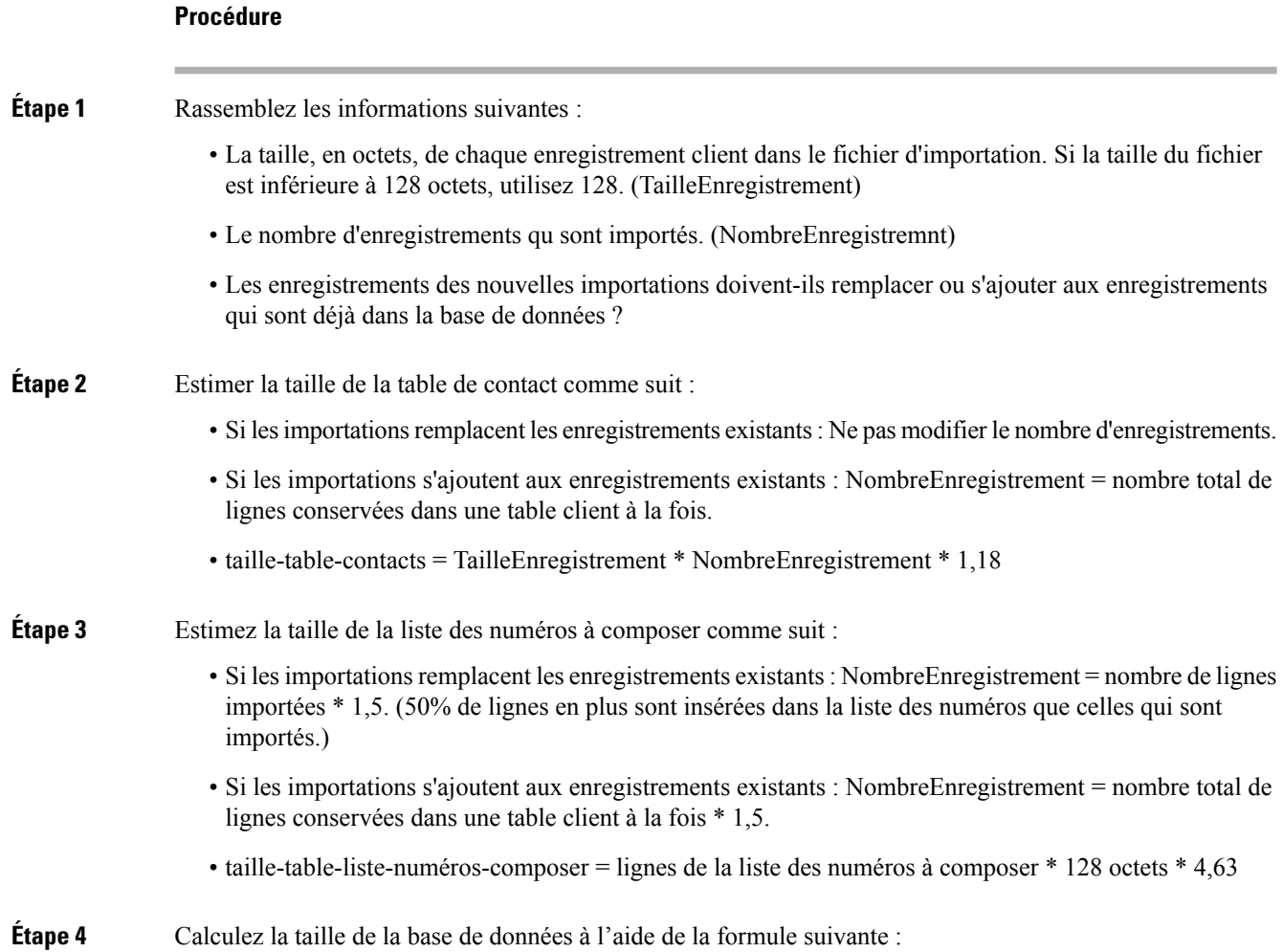

(Number of rows in all DL tables \* (size of one row + size of index) ) + (Number of rows in personal call back table \* (size of one row + size of index) ) + (Number of rows in Contact List table \* (size of one row + size of index)) **Étape 5** Démarrez ICMDBA en tapant **ICMDBA** dans la fenêtre de la boîte de dialogue ou de commande **Exécuter** de Microsoft Windows. **Étape 6** Sélectionnez le **Journaliseur**. Puis, sélectionnez **Base de données** > **Créer**. **Étape 7** Dans la fenêtre **Créer la base de données**, indiquez le type de base de données Option d'appel sortant. **Étape 8** Cliquez sur **Ajouter**. La fenêtre **Ajouter un périphérique** s'affiche. Utilisez cette fenêtre pour créer un nouveau périphérique de données et le périphérique de journalisation pour la base de données Option d'appel sortant. Indiquez la lettre du lecteur de disque et la taille en mégaoctets pour chaque nouveau périphérique. **Étape 9** Cliquez sur **OK** pour créer le périphérique. **Étape 10** Cliquez sur **Créer** puis sur **Démarrer**. **Étape 11** Cliquez sur **Fermer**.

Si nécessaire, vous pouvez modifier ultérieurement le périphérique pour modifier sa taille de stockage, ou supprimer un périphérique, en utilisant l'option **Base de données** > **Étendre**.

**Mise en garde**

 $\bigwedge$ 

Vous ne pouvez pas modifier manuellement le contenu de la base de données Option d'appel sortant. Ne pas utiliser de déclencheurs pour la base de données Option d'appel sortant. Ne pas ajouter ou modifier de déclencheurs pour les listes de numérotation ou la liste de rappel personnel. La table Détails\_Numéroteur du journaliseur ou HDS contient les informations dont les applications personnalisées ont besoin. Extraire cette information à partir du serveur de base de données historiques (HDS) vers un serveur séparé où l'application personnalisée peut traiter les données sans affecter le HDS.

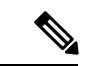

#### **Remarque**

Si vous avez utilisé l'outil ICMDBA pour créer une base de données Option d'appel sortant sur le journaliseur côté B et si vous souhaitez ultérieurement désinstaller la version, vous pouvez supprimer manuellement la base de données. Utilisez SQL Server Management Studio (SSMS) pour supprimer la base de données. Si vous avez activé la réplication bidirectionnelle Option d'appel sortant, vous devez désactiver la réplication du journaliseur côté A et du journaliseur côté B avant de pouvoir supprimer la base de données.

#### **Prochaine étape**

Vous devez activer la croissance automatique sur la base de données Option d'appel sortant. Pour plus d'informations, reportez-vous à la section de vérification des configurations de base de données.

#### **Sujets connexes**

Base de données d'Option d'appel sortant Vérifier la [configuration](#page-27-0) de la base de données, à la page 28

## <span id="page-16-0"></span>**Configurer le journaliseur pour Option d'appel sortant**

Utilisez cette procédure pour configurer le journaliseur pour Option d'appel sortant.

Vous pouvez configurer (le cas échéant) le journaliseur pour activer Option d'appel sortant et Option d'appel sortant haute disponibilité. Option d'appel sortant haute disponibilité facilite la réplication bidirectionnelle entre la base de données Option d'appel sortant sur le Journaliseur côté A et la base de données Option d'appel sortant sur le Journaliseur côté B. Utilisez l'outil ICMDBA pour créer une base de données Outbound sur côté A et le côté B ; puis configurez la réplication à l'aide du programme d'installation Web.

Procédez comme suit sur les jornaliseurs côté A et côté B pour configurer Option d'appel sortant ou Option d'appel sortant haute disponibilité. Les deux machines du journaliseur doivent être sous tension et opérationnelles.

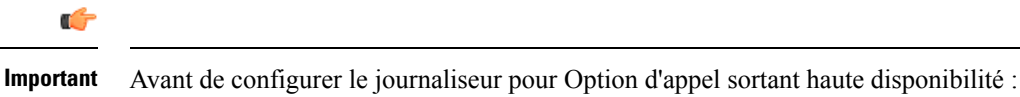

• Confirmez l'existence d'une base de données Option d'appel sortant sur le journaliseur côté A et le journaliseur côté B.

#### **Procédure**

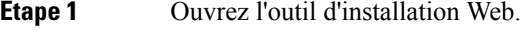

- **Étape 2** Choisissez **Gestion des composants > journaliseurs**.
- **Étape 3** Sélectionnez le journaliseur que vous souhaitez configurer, puis cliquez sur **Modifier**.
- **Étape 4** Cliquez sur **Suivant** deux fois.
- **Étape 5** Dans la page Options supplémentaires, cochez **Activer Option d'appel sortant**.
- **Étape 6** Cliquez sur **Activer la haute disponibilité** pour activer Option d'appel sortant haute disponibilité sur le journaliseur. Cochez que cette case permet la réplication bidirectionnelle haute disponibilité entre la base de données Option d'appel sortant sur le journaliseur côté A et la base de données Option d'appel sortant sur le journaliseur côté B. La réplication bidirectionnelle nécessite que vous cochiez cette case sur la page Options supplémentaires pour les deux journaliseurs côté A et côté B.Si vous désactivez la réplication bidirectionnelle d'un côté, vous devez également la désactiver sur l'autre côté.

Vous devez activer Option d'appel sortant pour activer Option d'appel sortant haute disponibilité. De même, si vous avez activé la haute disponibilité, vous devez désactiver la haute disponibilité (décochez la case **Activer la haute disponibilité**) avant de pouvoir désactiver Option d'appel sortant (décochez la case **Activer Option d'appel sortant**).

- **Étape 7** Si vous activez la haute disponibilité, saisissez une adresse de nom d'hôte de serveur public valide pour **le journaliseur côté A** et **le journaliseur côté B**. Entrer une adresse IP de serveur au lieu d'un nom de serveur n'est pas autorisé.
- **Étape 8** Si vous activez la haute disponibilité, entrez **le nom du compte Active Directory** sous lequel le journaliseur du côté opposé s'exécute ou un groupe de sécurité qui inclut ce compte.

Remarque Lorsque vous utilisez la haute disponibilité de l'Option d'appel sortant, si vous souhaitez modifier l'**interfacepubliquedujournaliseur** ou **lenom ducompte Active Directory**, vous devez désactiver la haute disponibilité Option d'appel sortant à l'aide de la configuration du journaliseur. Seulement après avoir désactivé l'Option d'appel sortant HD, modifiez **les interfaces publiques du journaliseur** ou **lenom ducompte Active Directory**, puis réactivez l'Option d'appel sortant Haute Disponibilité pour mettre à jour **l'interface publique du nouveau journaliseur** ou **le nom du compte Active Directory**.

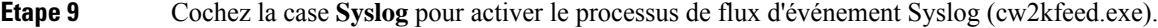

Remarque Le flux d'événement n'est traité et envoyé au collecteur Syslog que si le collecteur Syslog est configuré. Pour plus d'informations le processus de flux d'événement Syslog, consultez le *Guide de maintenabilité pour Cisco Unified ICM/Contact Center Enterprise* à l'adresse [https://www.cisco.com/c/en/us/support/customer-collaboration/unified-contact-center-enterprise/](https://www.cisco.com/c/en/us/support/customer-collaboration/unified-contact-center-enterprise/products-installation-and-configuration-guides-list.html) [products-installation-and-configuration-guides-list.html.](https://www.cisco.com/c/en/us/support/customer-collaboration/unified-contact-center-enterprise/products-installation-and-configuration-guides-list.html)

#### **Étape 10** Cliquez sur **Suivant**.

**Étape 11** Examinez l'écran Résumé et cliquez sur **Terminer**.

#### **Sujets connexes**

Option d'appel sortant de haute disponibilité : les exigences de réplication [bidirectionnelle](#page-14-0) préliminaires, à la page 15

Réplication de la base de données Option d'appel sortant [bidirectionnelle](ucce_b_ucce_b_outbound-option-guide-for-unified_1252_chapter1.pdf#nameddest=unique_69)

Mise à niveau Option d'appel sortant pour la haute [disponibilité](#page-19-0) dans un déploiement existant, à la page 20

### **Considérations supplémentaires sur la réplication de la base de données bidirectionnelle Option d'appel sortant**

Gardez à l'esprit la considération suivante lors de la configuration de la réplication bidirectionnelle.

#### **Importation vers le côté actif**

L'mportation d'un fichier local ne réussit que si vous l'importer vers le côté actif. Pour éviter d'avoir à identifier quel côté est actif, vous pouvez utiliser l'une des méthodes suivantes :

- Créer un partage de fichiers Microsoft Windows quisoit accessible des deux côtés avec le même mappage ; par exemple, / / < nom\_machine >/lecteur/fichier, visible sur les deux côtés.
- Utilisez le système de fichiers distribués de Microsoft Windows (DFS). Grâce à DFS, vous pouvez configurer un lecteur local que DFS met à jour pour vous. DFS permet également de garantir que les opérationssont répliquées.Pour obtenir plus d'informations, reportez-vous à la documentation Microsoft.
- Pour les campagnes créées à l'aide de l'API Outbound, vous pouvez utiliser l'API d'importation pour importer des contacts sans identifier le côté actif. Pour plus d'informations, reportez-vous à la section *Guide de référence du développeur Cisco Unified Contact Center Enterprise (UCCE)* à l'adresse [https://www.cisco.com/c/en/us/support/customer-collaboration/unified-contact-center-enterprise/](https://www.cisco.com/c/en/us/support/customer-collaboration/unified-contact-center-enterprise/products-programming-reference-guides-list.html) [products-programming-reference-guides-list.html](https://www.cisco.com/c/en/us/support/customer-collaboration/unified-contact-center-enterprise/products-programming-reference-guides-list.html).

# **Mise à niveau d'une base de données Option d'appel sortant à partir d'une version précédente**

#### **Base de données d'Option d'appel sortant**

Si vous mettez à niveau la base à partir d'une version CCE précédente, exécutez l'outil de migration de base données avancé Enhanced Database Migration Tool (EDMT) pour mettre à niveau votre base de données Option d'appel sortant. Sinon, le Gestionnaire de campagne ne démarrera pas et une alarme pour version incorrecte de base de données dédiée sera déclenchée. Reportez-vous à *Guide d'installation et de mise à niveau* *pour Cisco Unified Contact Center Enterprise (UCCE)* à [https://www.cisco.com/en/US/products/sw/custcosw/](https://www.cisco.com/en/US/products/sw/custcosw/ps1844/prod_installation_guides_list.html) [ps1844/prod\\_installation\\_guides\\_list.html](https://www.cisco.com/en/US/products/sw/custcosw/ps1844/prod_installation_guides_list.html) pour prendre connaissance desinstructionssur l'exécution d'EDMT.

#### **Données Ne pas composer**

Pour prendre en charge Option d'appel sortant haute disponibilité et la réplication entre le journaliseur côté A et côté B, les données Ne pas composer se trouvent maintenant dans une table de la base de données Ne\_pas\_appeler. Auparavant, les données DoNotCall étaient sauvegardées dans le fichier DoNotCall.restore sur le journaliseur côté A. Le fichier DoNotCall.restore est un fichier texte qui contient une liste délimitée par des virgules de numéros de téléphone et de numéros de poste (s'il existe des numéros de poste).

Lorsque vous mettez à niveau vers la version actuelle et activez Option d'appel sortant (avec ou sans haute disponibilité), la table Ne\_pas\_appeler est initialement vide, car elle a été créée récemment de chaque côté du journaliseur. Remplissez la table Ne\_pas\_appeler sur le côté A et le côté B en important le fichier DoNotCall.restore, tout comme vous exécuteriez n'importe quelle autre importation d'informations de contact client. Vous ne le faites qu'une seule fois, lorsque vous effectuez une mise à niveau.

### <span id="page-19-0"></span>**Mise à niveau Option d'appel sortant pour la haute disponibilité dans un déploiement existant**

Option d'appelsortant haute disponibilité facilite la réplication bidirectionnelle entre la base de données Option d'appel sortant sur le journaliseur côté A et la base de données Option d'appel sortant sur le journaliseur côté B. Si vous avez activé Option d'appel sortant sur le journaliseur côté A dans un déploiement existant et que vous souhaitez activer Option d'appel sortant haute disponibilité, effectuez les étapes suivantes à l'aide de SQL Server Management Studio (SSMS).

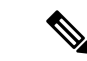

Notez que vous n'avez pas besoin d'effectuer la procédure suivante si les bases de données baA et baB sont déjà synchronisées. **Remarque Procédure Étape 1** Sur le serveur du journaliseur côté A, démarrez SSMS et effectuerz une sauvegarde complète de base de données de la base de données <client> baA. (Reportez-vous à la documentation de SQL Server Management Studio si vous avez besoin de plus d'informations sur la sauvegarde de la base de données.) **Étape 2** Restaurez la sauvegarde de base de données <client> baA sur le serveur côté B et renommez-la en tant que <client> baB. a) Dans SSMS, sélectionnez **Bases de données** dans l'arborescence dans le volet de gauche et effectuez un clic droit. b) Sélectionnez **Restaurer la base de données**. c) Choisissez **Périphérique**et naviguez jusqu'au fichier de base de données sauvegardé < client >\_baA. d) Cliquez sur **Ajouter** pour ajouter le fichier de base de données. e) Cliquez sur **OK**, puis cliquez sur **OK** à nouveau. f) Dans le champ **Base de données**, saisissez < client \_baB. g) Dans l'arborescence dans le volet de gauche, sélectionnez **Fichiers**. Notez le **Nom de fichier logique** des deux types de fichiers **données de lignes** et **journal**. h) Dans l'arborescence dans le volet de gauche, sélectionnez **Options** et cochez la case **Remplacer labase de données existante (avec REPLACE)**. i) Cliquez sur **OK**.

Ш

j) Lorsque la restauration de la base de données est terminée avec le nouveau nom <client>\_baB, exécutez la commande suivante dans une nouvelle fenêtre de requête pour renommer le **nom du fichier logique** pour les données des lignes et le journal :

```
USE master;
GO
ALTER DATABASE <customer> baB MODIFY FILE ( NAME = <customer> baA data0, NEWNAME =
<customer>_baB_data0 );
GO
USE master;
GO
ALTER DATABASE <customer> baB MODIFY FILE ( NAME = <customer> baA log0, NEWNAME =
<customer>_baB_log0 );
GO
```
Dans laquelle :

- <client>\_baB est la base de données qui a été renommée.
- <client>\_baA\_data0 est le nom de fichier logique pour le type de fichier de données de lignes de la base de données sur le côté A.
- <client> \_baB\_data0 est le nouveau nom de fichier logique pour le type de fichier de données de lignes de la base de données côté B.
- <client>\_baA\_log0 est le nom de fichier logique pour le type de fichier journal de la base de données sur le côté A.
- <client> baB\_log0 est le nom de fichier logique pour le type de fichier journal de la base de données sur le côté B.

#### **Sujets connexes**

Configurer le [journaliseur](#page-16-0) pour Option d'appel sortant, à la page 17

## <span id="page-20-0"></span>**Installerlecomposantdunuméroteursurlamachinevirtuelledelaplate-forme PG**

#### **Procédure**

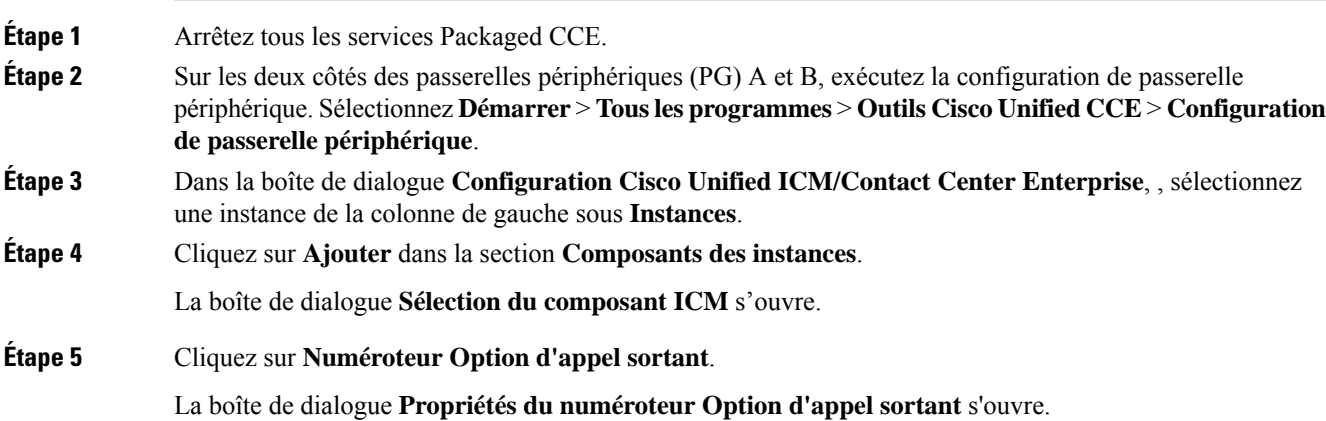

**Étape 6** Cochez **Mode de production** et **Démarrage auto au démarrage du système**, sauf instruction explicite contraire de votre fournisseur d'assistance Unified ICM. Ces options permettent de définir le type de service de démarrage du numéroteur sur Automatique, de sorte qu'il démarre automatiquement lorsque la machine démarre.

Le type de numéroteur **SIP (Session Initiation Protocol)** est sélectionné automatiquement.

**Étape 7** Cliquez sur **Suivant**.

- Dans la champ **Nom du numéroteur SIP**, saisissez le nom du numéroteur SIP. par exemple, **Numéroteur de La liste d'appels Premium**. Il y a une limite de 32 caractères. Le nom saisi ici doit correspondre au nom qui est configuré dans le gestionnaire de configuration.
- En ce qui concerne le **Type de serveur SIP**, sélectionnez soit passerelle vocale Cisco, soit CUSP/CUBE (Proxy SIP Cisco Unified ou Unified Border Element de Cisco).
- Dans le champ **Serveur SIP**, saisissez le nom d'hôte ou l'adresse IP de la passerelle vocale Cisco.

**Remarque** Les noms d'hôte du **serveur SIP** sont limités à un maximum de 16 caractères.

• Dans le champ **Port du serveur SIP**, saisissez le numéro de port du port du serveur SIP. La valeur par défaut est 5060.

Cliquez sur **Suivant**.

- **Étape 9** Dans la boîte de dialogue **Propriétés du numéroteur Option d'appel sortant**, indiquez les informations suivantes :
	- **Serveur du Gestionnaire de campagne A** : si le Gestionnaire de campagne est défini comme duplex, entrez le nom d'hôte ou l'adresse IP de la machine où se trouve le Gestionnaire de campagne côté A. Si le Gestionnaire de campagne est défini comme simplex, saisissez le même nom d'hôte ou l'adresse IP dans ce champ et dans le champ **Serveur du gestionnaire de campagne B**. Vous devez fournir une valeur dans ce champ.
	- **Serveur du Gestionnaire de campagne B** : si le Gestionnaire de campagne est défini comme duplex, entrez le nom d'hôte ou l'adresse IP de la machine où se trouve le Gestionnaire de campagne côté B. Si le Gestionnaire de campagne est défini comme simplex, saisissez le même nom d'hôte ou l'adresse IP dans ce champ et dans le champ **Serveur du gestionnaire de campagne A**. Vous devez fournir une valeur dans ce champ.
	- **Activer la connexion sécurisée** : vous permet d'établir une connexion sécurisée entre les éléments suivants :
		- Le numéroteur et le serveur CTI
		- La MR PIM et le numéroteur

Cochez la case **Activer la connexion sécurisée** pour activer la connexion sécurisée.

Remarque Avant d'activer la connexion sécurisée entre les composants, assurez-vous de terminer le processus de gestion des certificats de sécurité.

Pour plus d'informations, reportez-vous à la section *Guide de la sécurité pour Cisco Unified ICM/Contact Center Enterprise* à l'adresse [https://www.cisco.com/c/en/us/support/customer-collaboration/](https://www.cisco.com/c/en/us/support/customer-collaboration/unified-contact-center-enterprise/products-installation-and-configuration-guides-list.html) [unified-contact-center-enterprise/products-installation-and-configuration-guides-list.html.](https://www.cisco.com/c/en/us/support/customer-collaboration/unified-contact-center-enterprise/products-installation-and-configuration-guides-list.html)

**Étape 8** Fournissez les informations suivantes sur cette page :

- **Serveur CTI A** : le nom d'hôte ou l'adresse IP de la MV comportant le serveur CTI côté A. Ce serveur est généralement la même MV que celle sur laquelle est située la PG.
- **Port du serveur CTI A** : le numéro de port que le numéroteur utilise pour créer une interface avec le serveur CTI côté A. Assurez-vous que le port du serveur CTI correspond à la configuration du CG.
- **Serveur CTI B** : le nom d'hôte ou l'adresse IP de la MV comportant le serveur CTI côté B. Ce serveur est généralement la même MV que celle sur laquelle est située la PG.
- **Port du serveur CTI B** : le numéro de port que le numéroteur utilise pour créer une interface avec le serveur CTI côté B.
- **Battement** : l'intervalle entre les contrôles par le numéroteur de la connexion au serveur CTI, en millisecondes. La valeur par défaut est de 500.
- **Port de routage de média** : le numéro de port que le numéroteur utilise pour créer une interface avec le routage de média PIM sur la passerelle PG de routage de média. La valeur par défaut est 38001. Assurez-vous que le port de routage de média correspond à la configuration MR PG. Par exemple, vous pouvez accéder à cette clé de registre : Computer\HKEY\_LOCAL\_MACHINE\SOFTWARE\Cisco Systems,

Inc.\ICM\<instance\_name>\PG3A\PG\CurrentVersion\PIMS\pim1\MRData\Config\ApplicationTcpServiceName1.

- **Étape 10** Cliquez sur **Suivant**. Un écran **Résumé** s'affiche.
- **Étape 11** Cliquez sur **Suivant** pour démarrer l'installation du numéroteur.

#### **Facultatif : modifier la valeur du registre du numéroteur en RéponseAutomatique**

Si vous activez la réponse automatique dans le GestionnaireAppels avec un tonalité de zip, vous devez désactiver la réponse automatique dans le ou les numéroteur(s), s'il y en a plus d'un. Une tonalité de zip est une tonalité envoyée sur le téléphone de l'agent pour signaler qu'un client est sur le point d'être mis en relation.

Pour désactiver la réponse automatique sur le numéroteur, après avoir lancé le processus du numéroteur pour la première fois, modifiez la valeur de l'entrée de registre du numéroteur suivant à 0.

HKEY\_LOCAL\_MACHINE\SOFTWARE\Cisco Systems, Inc.\ICM\*<instance\_name>*\Dialer\AutoAnswerCall

### **Modification du fichier local de route statique**

Le processus d'installation du numéroteur SIP installe un fichier modèle vide nommé DNPHost dans le répertoire \icm\customerInstanceName\Dialer. Ce fichier définit les correspondances de route statique d'un modèle de numéro composé générique avec l'adresse IP ou le nom d'hôte avec lesquels un téléphone de l'agent ou un point de routage CTI est enregistré. Pour chaque route statique que vous définissez, ajoutez une ligne dans le format suivant :

wildcard pattern, IP address or host name, description

Exemples :

```
7?????, 10.86.227.144, transferring outbound calls to agent extensions
86! , 10.86.227.186, for CTI Route Points on CUCM node1
4?????, gambino.cisco.com, transfer to IVR campaign
```
Dans le cas des déploiements de passerelles simples, le numéroteur SIP lit les informations de routage statique du fichier DNPHost et utilise ces informations pour construire le message SIP REFER. Si le numéroteur SIP prend en charge une passerelle vocale, le numéroteur SIP charge le fichier DNPHost, valide les entrées de routage et envoie une alarme si le fichier n'existe pas ou est non valide.

Pour plus d'informations sur son utilisation, reportez-vous au modèle de fichier DNPHost installé.

## **Configuration de réponse automatique sur les téléphones d'agent**

Le composant de numérotation est préconfiguré lors de l'installation pour une réponse automatique aux appels liés à Option d'appel sortant de l'agent Option d'appel sortant. Cependant, cette configuration par défaut n'envoie pas de tonalité zip à l'agent (qui lui notifie des appels entrants), de sorte que les agents doivent surveiller l'application de l'agent pour repérer les appels entrants des clients.

Pour activer la tonalité zip, activez la réponse automatique dans la configuration du téléphone de l'agent dans Unified CM. Cette solution ajoute environ une seconde au temps de transfert. Cette solution est identique à la solution qui est utilisée pour Unified CCE.

Pour les agents mobiles utilisant la connexion dédiée, le paramétrage Unified CM de réponse automatique n'envoie pas de tonalité zip, mais Contact Center Entreprise comporte l'option de faire retentir une tonalité de notification auprès de l'agent en utilisant les paramètres du bureau de l'agent.

L'activation de la réponse automatique dans les paramètres du bureau de l'agent ou dans le composant de numérotation en collaboration avec Unified CM peut poser des problèmes. Par conséquent, désactivez l'option de réponse automatique dans le composant de numérotation et activez-la soit dans les paramètres du bureau de l'agent, soit dans Unified CM.

## **Installer la PG MR**

Procédez comme suit pour installer la PG MR sur la plate-forme côté A.

Si vous utilisez également un numéroteur sur le côté B, exécutez les étapes également sur le côté B.

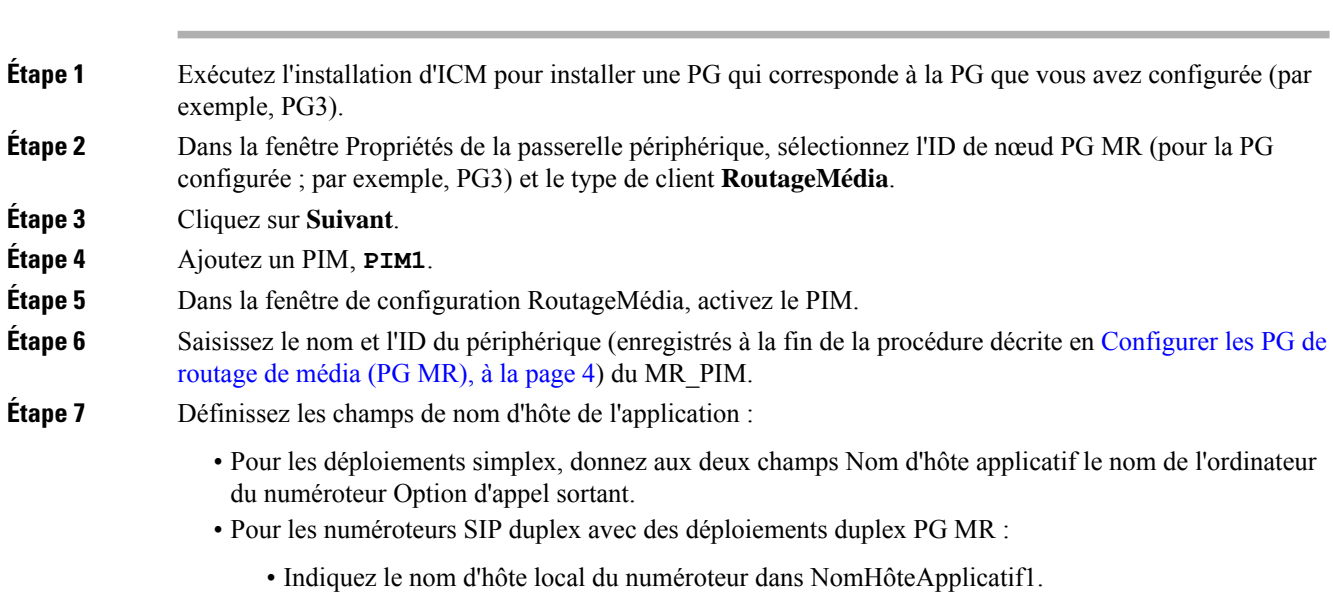

#### **Procédure**

• Indiquez le nom d'hôte à distance, duplex, du numéroteur dans NomHôteApplicatif2.

### **Étape 8** Donnez à la valeur du port de connexion applicative le numéro de port utilisé par le numéroteur Option d'appel sortant (généralement 38001). **Étape 9** Cliquez sur **Suivant** jusqu'à la fin de la configuration. Quand la configuration est terminée, cliquez sur **Fin**. **Étape 10** Répétez les étapes précédentes pour installer la PG MR sur la plate-forme PG côté B.

#### **Prochaine étape**

Lorsque vous ajoutez une nouvelle PG, assurez-vous que l'ID de PG est fourni dans la configuration du routeur. Indiquez le numéro affecté à la PG dans le champ **Activer la passerelle périphérique** dans le programme d'installation Web. *Reportez-vous au chapitre : Installation* dans [https://www.cisco.com/c/en/us/support/](https://www.cisco.com/c/en/us/support/customer-collaboration/unified-contact-center-enterprise/products-installation-guides-list.html) [customer-collaboration/unified-contact-center-enterprise/products-installation-guides-list.html](https://www.cisco.com/c/en/us/support/customer-collaboration/unified-contact-center-enterprise/products-installation-guides-list.html) **Sujets connexes**

[Configurer](#page-1-0) la PG, à la page 2

# <span id="page-24-0"></span>**Vérification**

Cette section présente une série d'étapes de vérification pour déterminer si le système a été installé correctement. Ces étapes sont conçues pour identifier les problèmes de configuration qui pourraient exister avant de tenter de déployer le numéroteur. Si des problèmes surviennent lors de l'utilisation de ce produit, veuillez consulter cette section avant de contacter l'assistance technique de Cisco (TAC).

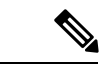

**Remarque**

Cette section suppose que l'application Option d'appel sortant est installée et qu'au moins un numéroteur a été configuré avec sa correspondance de port associée. Cette section suppose également que la correspondance de port du numéroteur a été exportée et configurée sur Unified CM en utilisant l'outil de BAT.

## **Dépannage des connections**

L'état du processus de composant de numérotation fournit des informations sur la santé de l'installation, avant même qu'une configuration de campagne soit lancée avant ou pendant qu'un appel est passé. Vous pouvez afficher l'état du composant de numérotation dans le cadre de diagnostic Portico.

**Illustration <sup>5</sup> : État du composant de numérotation SIP**

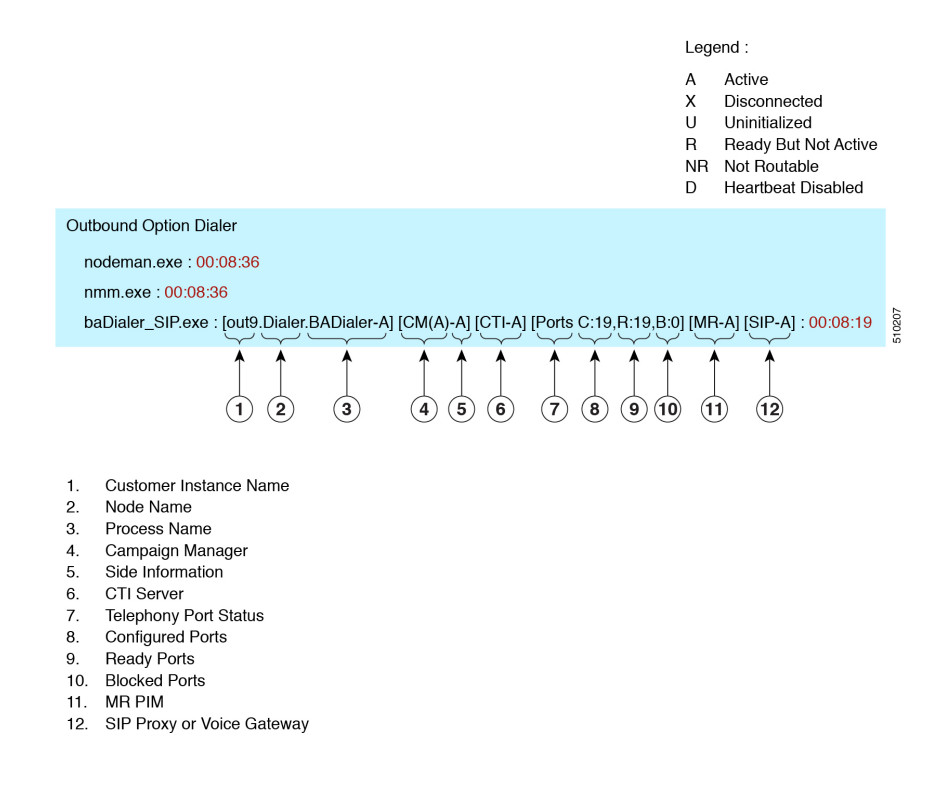

#### **Nom de l'instance du client**

Le nom de l'instance du client affiche l'instance du client du numéroteur, le nom du nœud et le nom du processus. Il peut être utilisé si TAC vous demande d'interroger le système pendant le débogage d'un problème de dossier.

#### **Gestionnaire de campagne**

Le gestionnaire de campagne indique l'état de la connectivité du gestionnaire de campagne. Ce statut est égal à A pour actif ou X pour déconnecté. Si l'état de la connectivité du gestionnaire de campagne est X, le numéroteur n'est pas connecté au gestionnaire de campagne.

Essayez d'interroger la machine du gestionnaire de campagne à partir du numéroteur par nom d'hôte et par adresse IP.

• Si le ping de l'adresse IPéchoue, vérifiez que l'adresse IPest correcte et rétablissez la connectivité réseau.

Vérifiez qu'Option d'appel sortant a été activé et que le processus du gestionnaire de campagne est en cours d'exécution.

- Si le ping est une réussite pour l'adresse IP, mais pas pour le nom d'hôte DNS, vérifiez que le nom d'hôte DNS est correct et qu'il est correctement configuré sur le serveur DNS du système.
- Si le ping n'a pas réussi, alors revérifiez la configuration du composant numéroteur pour voir s'il contient la mauvaise adresse ou un numéro de port incorrect pour le journaliseur.
- Vérifiez pour voir si le nom de numéroteur configuré dans le gestionnaire de configuration correspond au nom entré lors de l'installation de la PG.

#### **serveur CTI**

Le troisième bloc montre l'état de la connectivité du serveur CTI. Ce statut est égal à **A** pour actif ou **X** pour déconnecté. Si l'état est **X**, alors le numéroteur peut se connecter au serveur CTI sur le côté A ou B.

Essayez d'interroger les machines du serveur CTI et de la PG à partir du numéroteur par hôte et par adresse IP.

- Si le ping de l'adresse IP échoue :
	- Revérifiez que l'adresse IP est correcte et rétablissez la connectivité réseau.
	- Vérifiez que les processus de serveur CTI sont en cours d'exécution.
- Si le ping est une réussite pour l'adresse IP, mais pas pour le nom d'hôte DNS, vérifiez que le nom d'hôte DNS est correct et s'il est correctement configuré sur le serveur DNS du système.
- Si le ping a réussi, alors revérifiez la configuration du composant numéroteur pour voir si elle contient la mauvaise adresse ou un numéro de port incorrect pour le serveur CTI.
- Vérifiez que la PG est en ligne. Vérifiez que la PG a été correctement activée dans la configuration du routeur ICM.

#### **Ports**

Le quatrième bloc montre l'état de tous les ports du numéroteur. La première valeur, C, montre le nombre total de ports configurés. La seconde valeur, R, montre le nombre total de ports à l'état Prêt. Enfin, la troisième valeur, B, rapporte le nombre de ports de numérotation qui sont bloqués. (Ceci est une activité d'exécution; il est inhabituel que les ports soient bloqués.)

Si le nombre de ports configurés est nul, alors le numéroteur ne reçoit pas de configuration de port à partir du composant de gestionnaire de campagne. Vérifiez que les ports sont correctement configurés.

Si le nombre de ports Prêt est égal à zéro, confirmez que la PG a été démarrée.

#### **MR PIM**

Le bloc suivant montre l'état de la connectivité avec le serveur MR PIM. L'état est soit **A** pour actif, **X** pour déconnecté, ou **NR** ce qui signifie connecté mais pas encore en mesure d'établir de routage. (L'état **U** est rarement constaté et indique que la connectivité d'un objet donné n'a encore pas été créée dans le numéroteur).

- Si l'état MR est **X**, vérifiez la connectivité en vérifiant l'adresse MR PG et le port configuré dans la configuration du composant numéroteur.

Si l'état MR PG est **NR**, alors la connexion de routage de média est établie. Vérifiez si la MR PG est en ligne en examinant sa fenêtre d'état.

#### **Numéroteur SIP**

Le dernier bloc indique l'état de la connectivité avec le proxy SIP ou passerelle vocale qui est connectée au numéroteur SIP. Ce statut est égal à **A** pour actif ou **X** pour déconnecté, ou **D** pour battement désactivé.

## **Vérifier les étapes de configuration critiques**

Dans le composant de configuration du numéroteur, cliquez sur l'onglet de sélection de la correspondance des ports et veiller à ce que le numéroteur soit affecté à une PG Unified CM.

## <span id="page-27-0"></span>**Vérifier la configuration de la base de données**

Pour SQL Server 2014, effectuez les étapes suivantes :

### **Procédure**

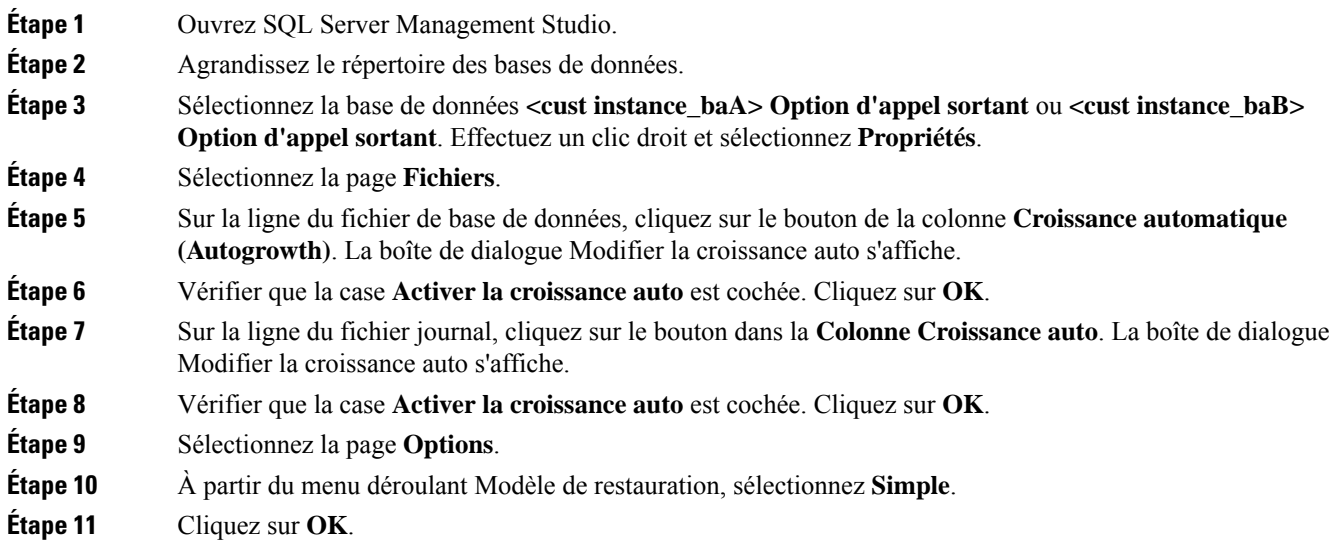

# **Vérifier la clé de registre du routeur**

Si vous utilisez la fonctionnalité Transfert vers RVI, vérifiez que la clé de registre du routeur suivante sur les côtés A et B du routeur a une valeur de 2.

```
HKEY_LOCAL_MACHINE\SOFTWARE\Cisco Systems, Inc.\ICM\<customer
     instance>\RouterA/B\Router\
     CurrentVersion\Configuration\Global\SkillGroupCallsInQTimerInterval = 2
```